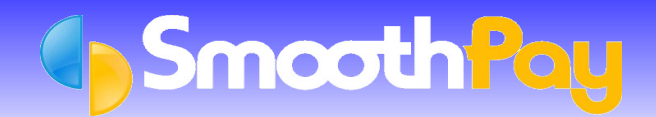

**SmoothPay** provides two methods of transferring direct credit schdules to the *National Bank*.

These facilities allow you transfer information from **SmoothPay** to the Bank electronically, which saves you time and ensures accuracy by you not having to manually enter the payment amounts and any new Employee accounts*,* the details are all supplied by **SmoothPay**.

## **DirectLink – Desktop Banking**

*DirectLink* is *National's desktop banking software package*, which provides for the downloading of bank statement information, processing of transactions, and importing and sending **SmoothPay's** direct credit files.

Please contact the *National Bank DirectLink* Helpdesk on 0800 804 449 for more information.

### **Diskette Method**

An alternative is the production of a Diskette (National's *AS1 diskette file* format) that contains the direct credit data, for deposit at the Bank. *National* then process the *Diskette* for you, in much the same way as they would process a manual direct credit schedule.

The following conditions apply:

- The *Diskette* you use must be new or freshly formatted (**SmoothPay** will not do this for you). ٥
- The *Direct Credit Output File name* **must** have the suffix MTS (e.g. A:\PAYROLL.MTS).
- You must *write-protect* the Diskette once the batch file has been generated, apply the appropriate label, and forward to the Bank with the appropriate "S*chedule for EDP Input*".
- ۵ The *Batch Number* is fixed by **SmoothPay** at '*01*'.
- Please refer to the *MTS Customer Conditions and Guidelines* available from *National Bank* for further information.

### **Setting up SmoothPay for Direct Credits**

- In **SmoothPay**, click on *Company Setup...Bank*. This screen must be correctly completed with your *Company Bank Account number*.
- Set the *Banking System* to the "*National DirectLink* or *National AS1 Diskette*" option as required from the drop down box.
- Ensure the appropriate filename for the *Direct Credit Output File* is entered as per the rules above.

### **Pay Input**

- Each Employee paid by *direct credit* should have their Bank Account/s added to the *Net Pay (F8)* section of the *Pay Input* screen.
- Numerous accounts can be established as *Amount Per Pay Period*, and one account as the *Net Pay to this Account*.
- These can be selected from existing Accounts already set up in *Payroll Codes...Bank Accounts* maintenance, or can be added "*on the fly*" just by entering a suitable *descriptive code* (like "BANK" or "SAVING") and answering *Yes* when asked if you want to add a new Bank Account.
- When the Employee's Bank Accounts have been added to their *Pay Input*, click on *Save Input as Standard* æ *Pay*, so you don't have to re-enter the Bank Account numbers each pay.

# **Generating Bank File**

During the *Finish This Pay* process, the direct credit file name and format will be produced.

If the filename specified in *Company Setup* indicates a *Diskette* is required, you will be prompted to insert the *direct credit diskette* when required.

Direct Credit files can also be regenerated from completed pays using the *Wizards...ToolBox* options.

As always, our **HelpDesk** is available to assist you.

**\* END \***